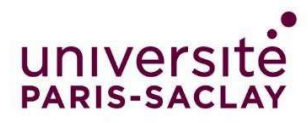

# Guide to fill in your application on the Etudes en France platform

You have been admitted to a Master's programme at Paris-Saclay University. Congratulations! We are looking forward to welcoming you in our programmes.

Your country is affected by the "Etudes en France" (Studying in France) procedure: you must finalise your procedure on the Etudes en France platform. This will only take a few minutes.

Connect on Etudes en France and click on "Je suis accepté" in the menu on the top left-hand corner of the screen:

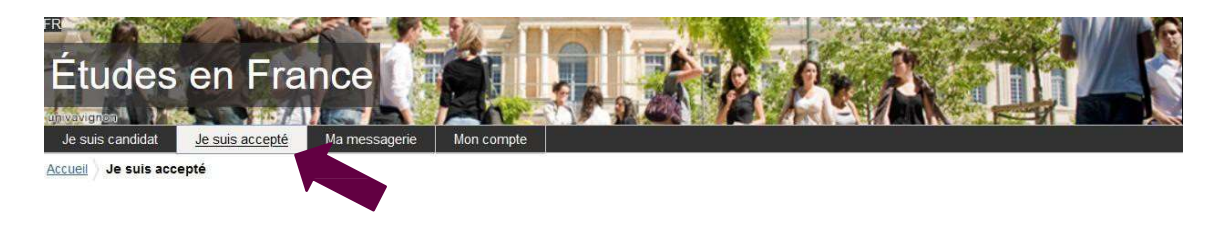

# 1<sup>st</sup> step: Finalising the procedure

A new page opens. In the first drop-down menu, select "Une acceptation papier reçue en dehors de l'application Etudes en France", then click "Ajouter":

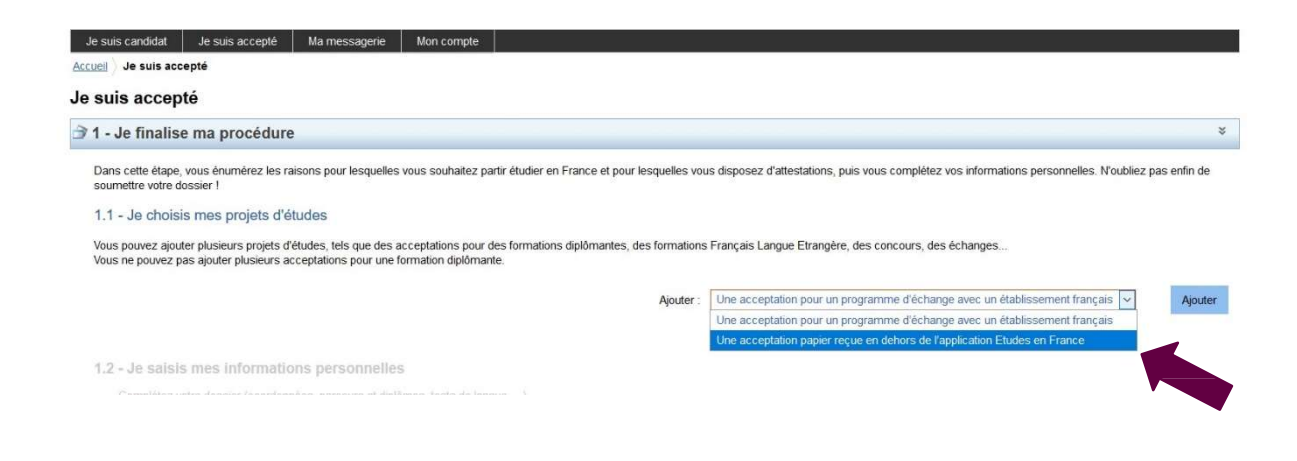

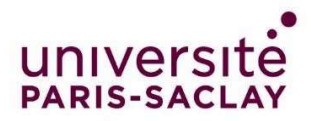

# 2<sup>nd</sup> step: I have received paper letter of acceptance or notification (J'ai reçu une acceptation ou une convocation sur papier)

A new page opens.

1. Select the situation that applies to you (Je sélectionne le cas qui me concerne)

In the drop-down menu, select "Je suis dans un autre cas", then "Formation diplômante":

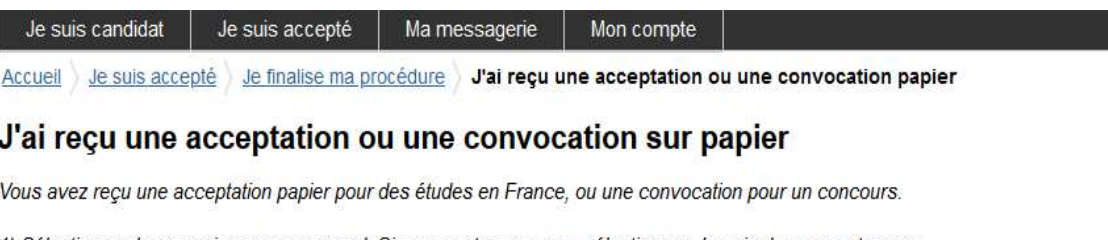

- 1) Sélectionnez le cas qui vous correspond. Si vous ne trouvez pas, sélectionnez Je suis dans un autre cas.
- 2) Recherchez votre formation dans le catalogue. Si vous ne la trouvez pas, saisissez vos caractéristiques.
- 3) Sélectionnez l'établissement qui vous accueille. Si vous ne le trouvez pas, saisissez son nom et sa localisation.
- 4) Indiquez les dates de votre séjour en France.
- 5) Saisissez vos motivations
- Enregistrez vos modifications, puis...
- 6) Joignez obligatoirement une pièce justificative (scan de votre acceptation ou de votre convocation).

#### 1) Je sélectionne le cas qui me concerne

O J'ai reçu une acceptation papier pour une formation qui est dans mon dossier de candidature

Je suis dans un autre cas \*: Formation diplômante

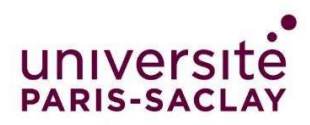

#### 2. "Je décris ma formation"

The Master's programmes offered by Paris-Saclay University are not listed in the Etude en France catalogue. Select "Je n'ai pas trouvé ma formation dans le catalogue":

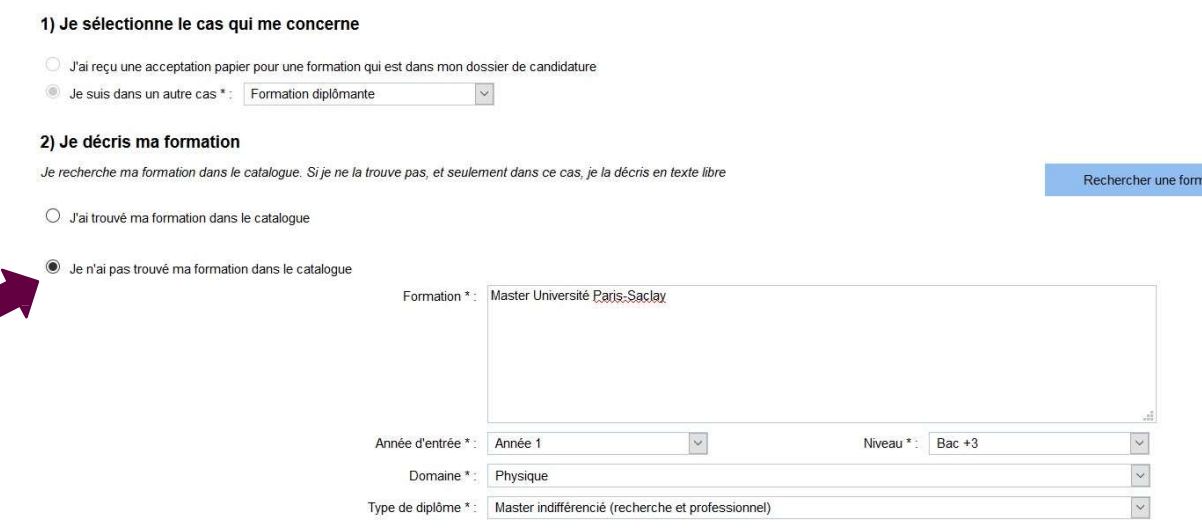

Fill in the fields as follows:

- Formation\*: Write

#### "Master Université Paris-Saclay" or « Licence Université Paris-Saclay »

- Année d'entrée\*:
	- Select "Année 1" for Master 1,
	- Select "Année 2" for Licence 2 or Master 2
	- Select "Année 3" for Licence 3
- Niveau \*: Select your level
	- Licence 2 select « BAC +1 »
	- Licence 3 select « BAC +2 »
	- Master 1 select « BAC +3 »
	- Master 2 select « BAC +4 »
- Domaine \*: Select the field of study of the Master's programme
- Type de diplôme\* :

-

- Select "Master indifférencié (recherche et professionnel)"
- Select« Licence » ou « Licence professionnel) »

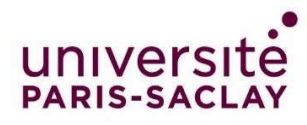

#### 2) Select your institution of enrolment (Je sélectionne l'établissement qui m'accueille)

Click "Rechercher un établissement français":

3) Je sélectionne l'établissement qui m'accueille

Je recherche l'établissement d'accueil dans le catalogue en cliquant sur le bouton "Rechercher un établissement francais" Établissement d'accueil : A renseigner

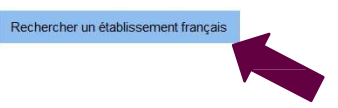

A new window opens. Look for your institution of enrolment.

If you cannot find your institution of enrolment, fill in the fields "Etablissement" and "Ville" at the bottom of the screen. Write "Université Paris-Saclay" for "Etablissement" and "Saint-Aubin" for "Ville":

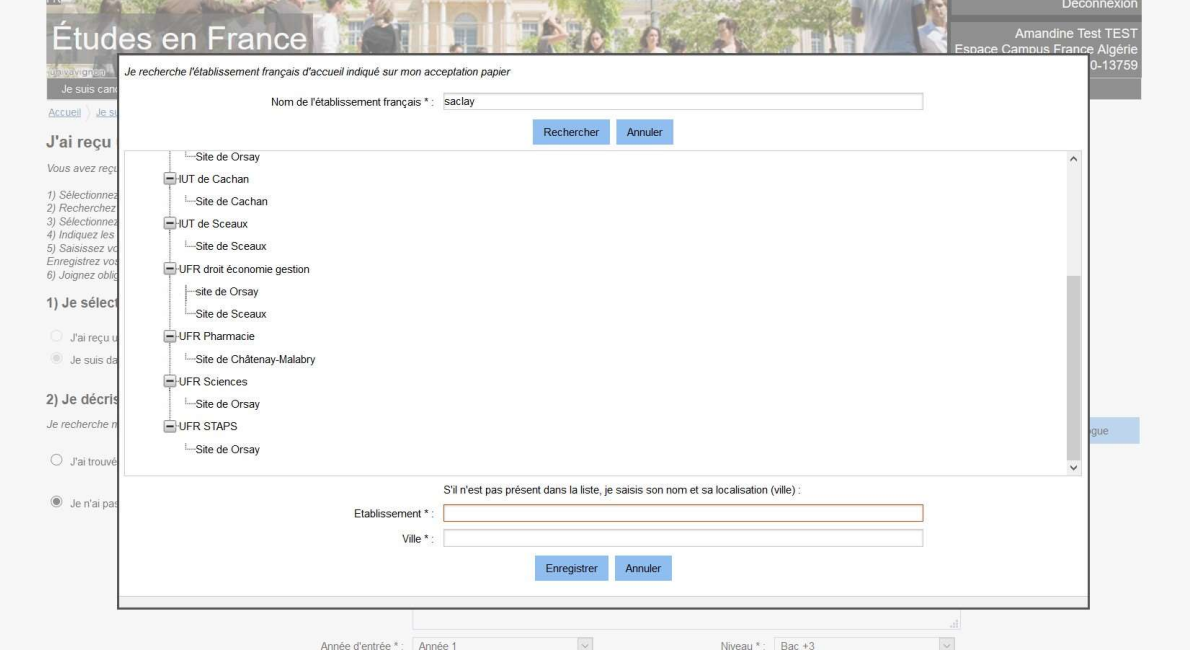

Click on "Enregistrer".

### 3) Fill in the dates of your stay in France (Je précise les dates de mon séjour en France)

Fill in your date of arrival in France and your planned date or return:

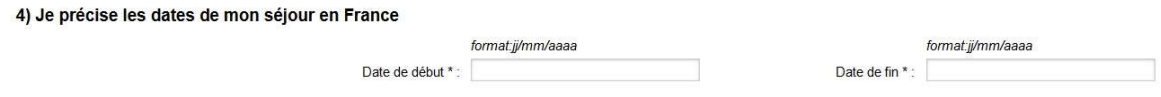

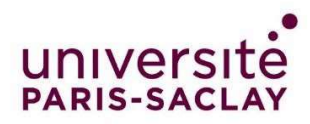

## 4) My motivations for this project (Je saisis ma motivation pour ce projet)

## Indicate your motivations in this field:

#### 5) Je saisis ma motivation pour ce projet

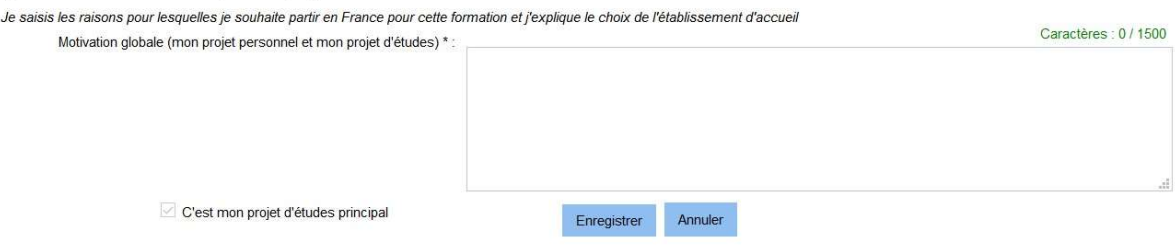

Click "Enregistrer".